# 200/300系列託管交換器上的多點傳送屬性組態

#### 目標

組播是一種技術,可在單個傳輸中同時向一組裝置傳送資訊。預設情況下,所有多點傳播訊框 會傳送到VLAN中的所有連線埠。為了選擇性地僅轉發到特定埠並過濾其餘埠上的組播幀,可 以利用組播過濾。組播過濾確保組播幀轉發到相關VLAN中的埠子集。

本文說明如何在200/300系列託管交換器上設定多點傳送屬性。

## 適用裝置

· SF/SG 200和SF/SG 300系列託管交換器

#### 軟體版本

•1.3.0.62

### 多點傳送屬性

步驟 1.登入到Web配置實用程式,然後選擇Multicast > Properties。Properties頁面隨即開啟 :

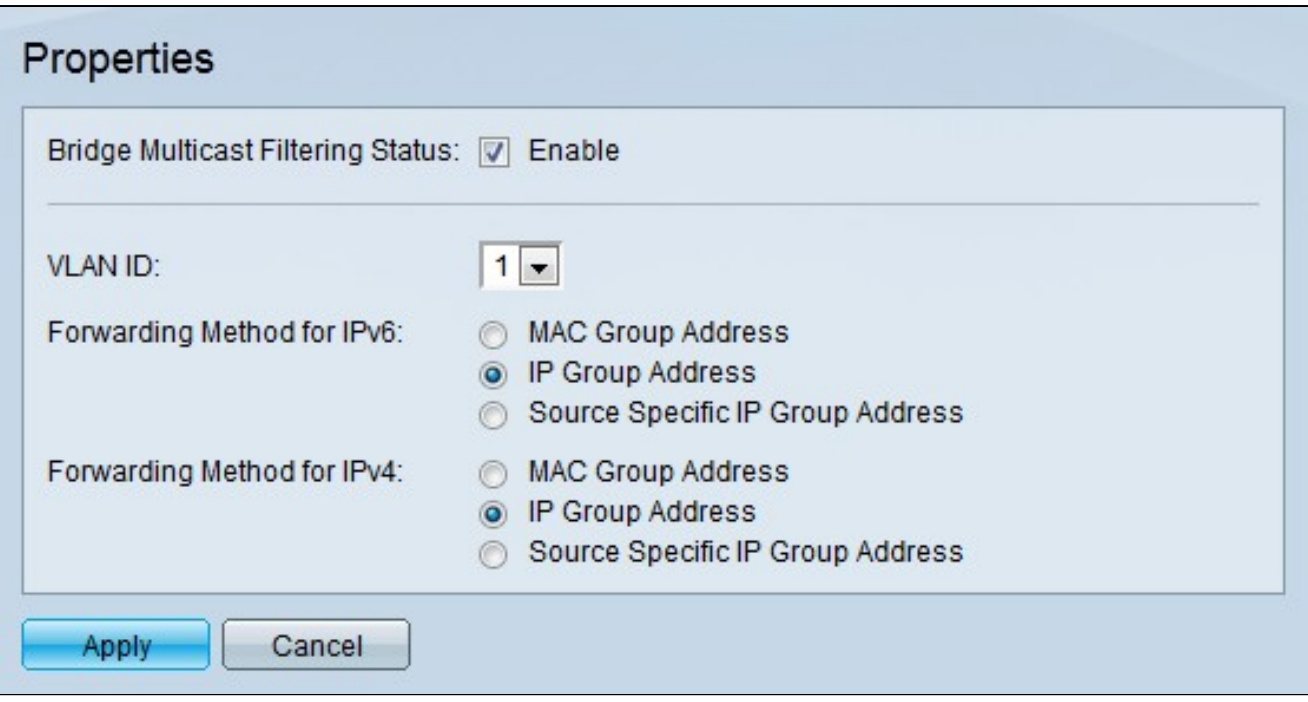

步驟 2.選中Bridge Multicast Filtering Status欄位中的Enable以啟用組播過濾。

步驟 3.從VLAN ID下拉選單中,選擇要應用組播過濾的VLAN。

步驟 4.在Forwarding Method for IPv6(IPv6的轉發方法)欄位中點選與所需轉發方法對應的 單選按鈕。這定義了IPv6組播幀的轉發方式。

· MAC組地址 — 根據目的MAC地址轉發幀。

· IP組地址 — 根據目標IP地址轉發幀。

·源特定IP組地址 — 根據源地址和目標地址轉發幀。

步驟 5.在Forwarding Method for IPv4(IPv4的轉發方法)欄位中,點選與所需轉發方法對應 的單選按鈕。這定義了IPv4多點傳送訊框的轉送方式。

· MAC組地址 — 根據目的MAC地址轉發幀。

· IP組地址 — 根據目標IP地址轉發幀。

·源特定IP組地址 — 根據源地址和目標地址轉發幀。

步驟 6.按一下「Apply」。

注意:要備份配置以永久儲存更改,請登入到Web配置實用程式,然後選擇Administration > File Management > Copy/Save configuration。Copy/Save Configuration頁面允許您儲存設定

 $\bullet$ 

#### 關於此翻譯

思科已使用電腦和人工技術翻譯本文件,讓全世界的使用者能夠以自己的語言理解支援內容。請注 意,即使是最佳機器翻譯,也不如專業譯者翻譯的內容準確。Cisco Systems, Inc. 對這些翻譯的準 確度概不負責,並建議一律查看原始英文文件(提供連結)。